# Bombora Planning & Measurement Suite

User Guide for General Navigation within Looker January 2023

bombora

#### Bombora Planning & Measurement Suite

Navigate to the different Insights products within the suite:

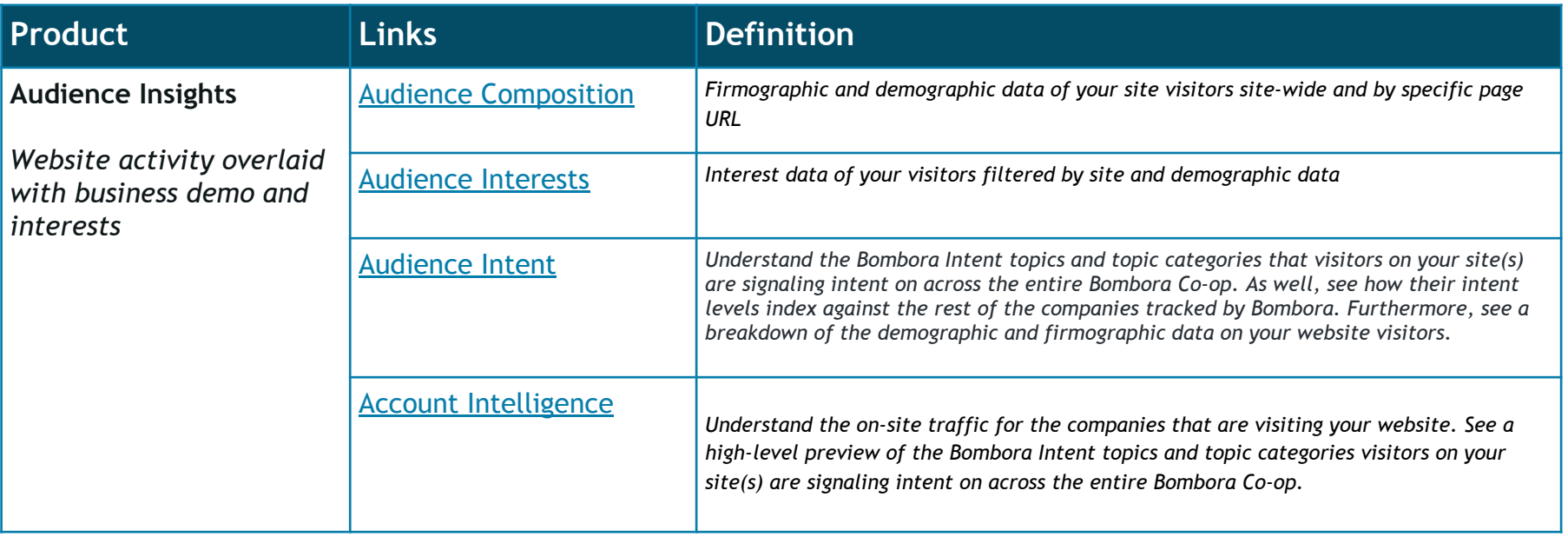

## Bombora Planning & Measurement Suite

Navigate to the different Insights products within the suite:

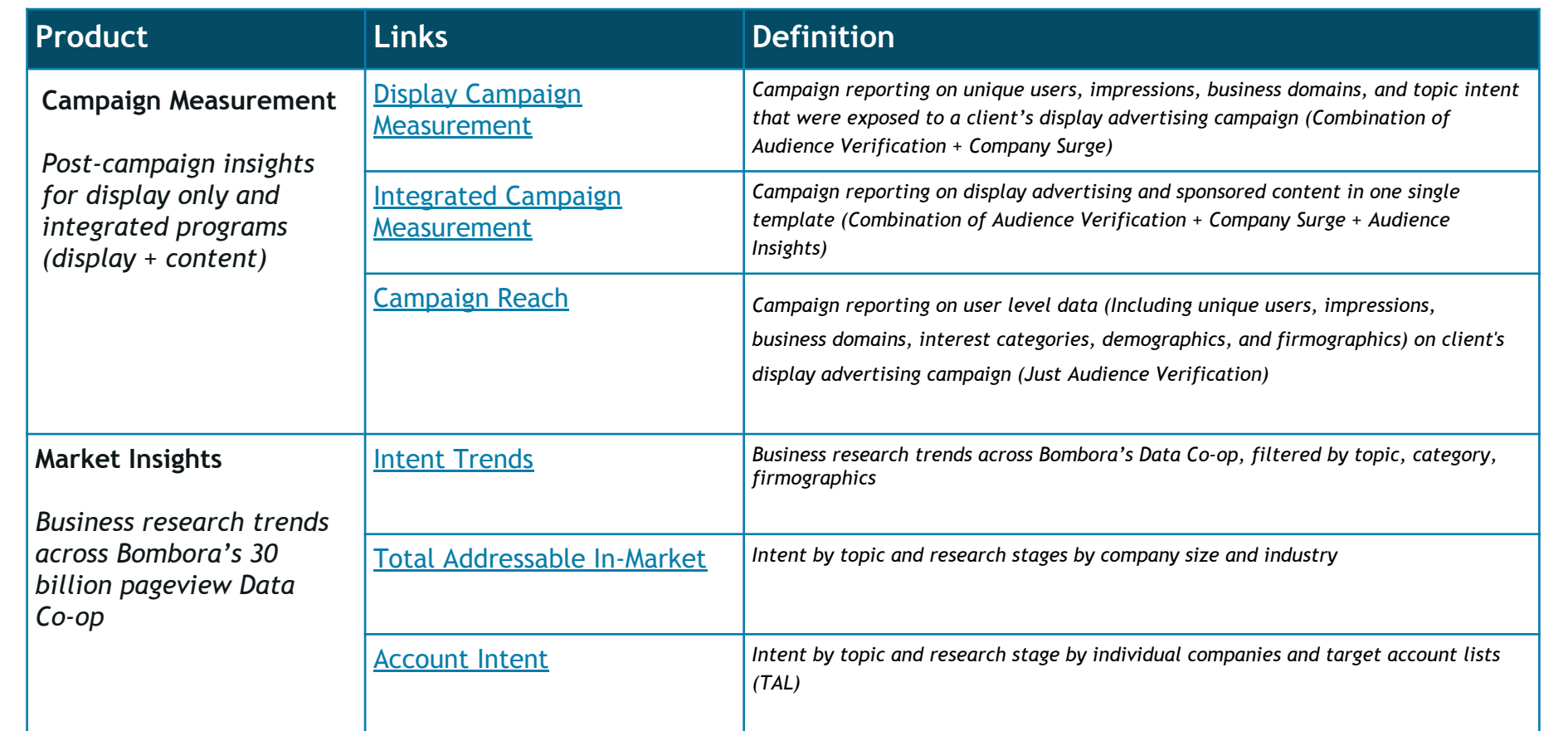

#### Getting Started: Login & General Navigation

#### Login at insights.bombora.com

#### bombora

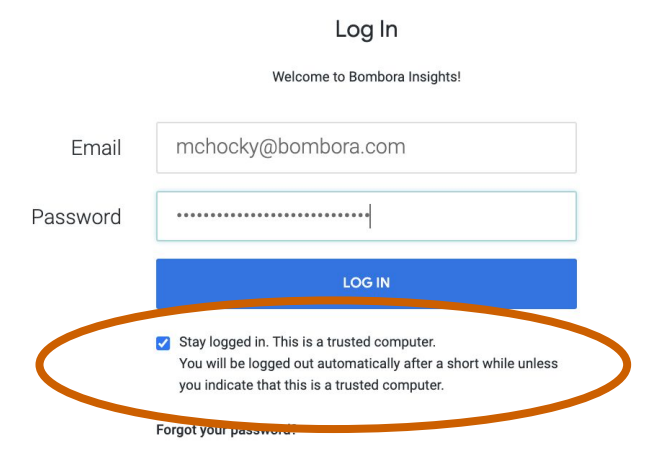

#### TIPS:

- 1. When logging in, be sure to ✓ 'Stay logged in'
- 2. You cannot be logged into the Bombora UI and Insights in Looker simultaneously. If you try to login to Insights and see an error, check that you are not also logged in to the Bombora UI.

## Click Bombora Company Surge® Insights under 'Shared folders' in order to access all available Insights folders.

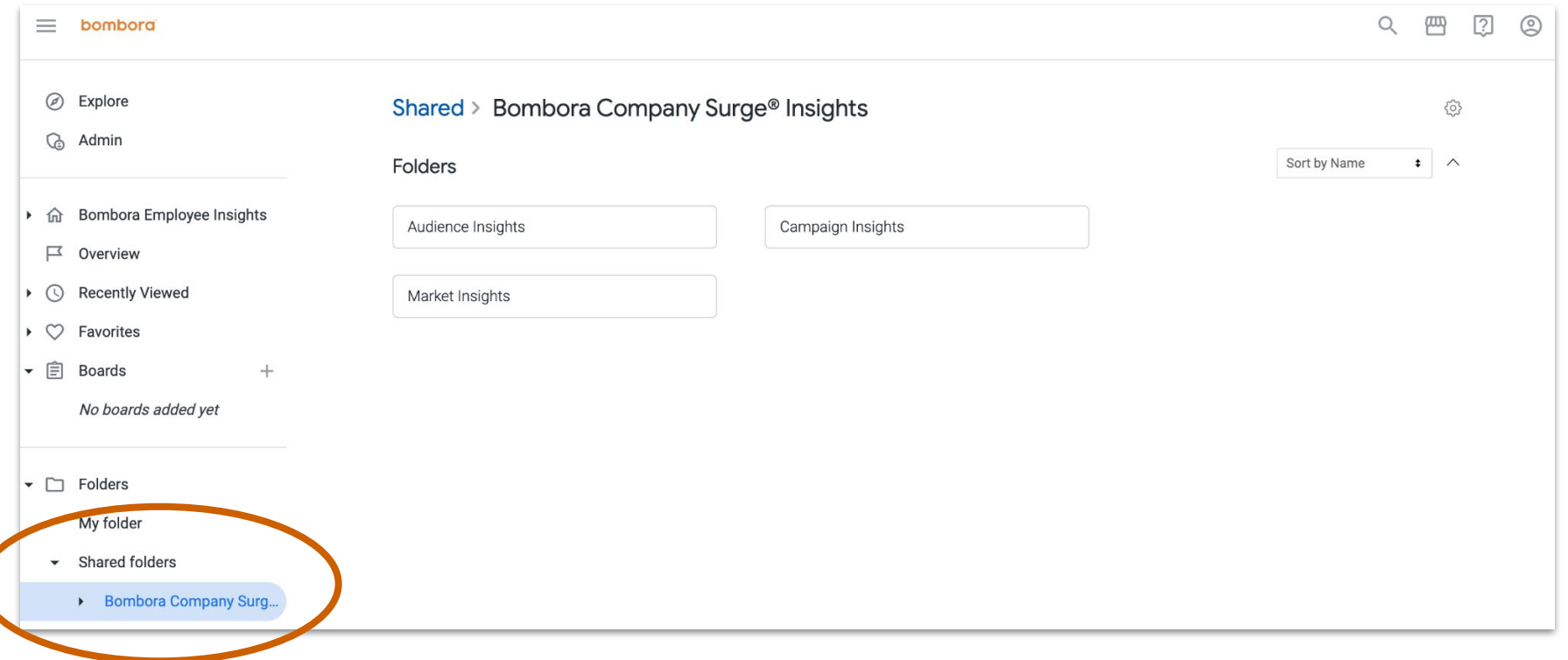

#### TIP: Save these links to your web browser for easy access to each suite of dashboards.

❏ [Audience Insights](https://insights.bombora.com/folders/648) ❏ [Campaign Insights](https://insights.bombora.com/folders/1439) [Market Insights](https://insights.bombora.com/folders/649)

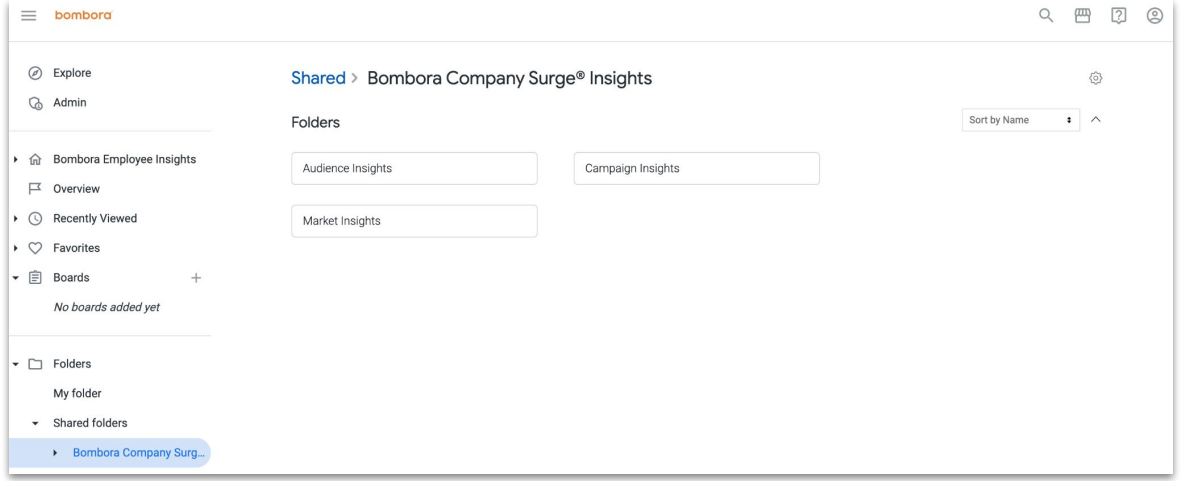

#### Within each folder, you'll be able to see the corresponding dashboards.

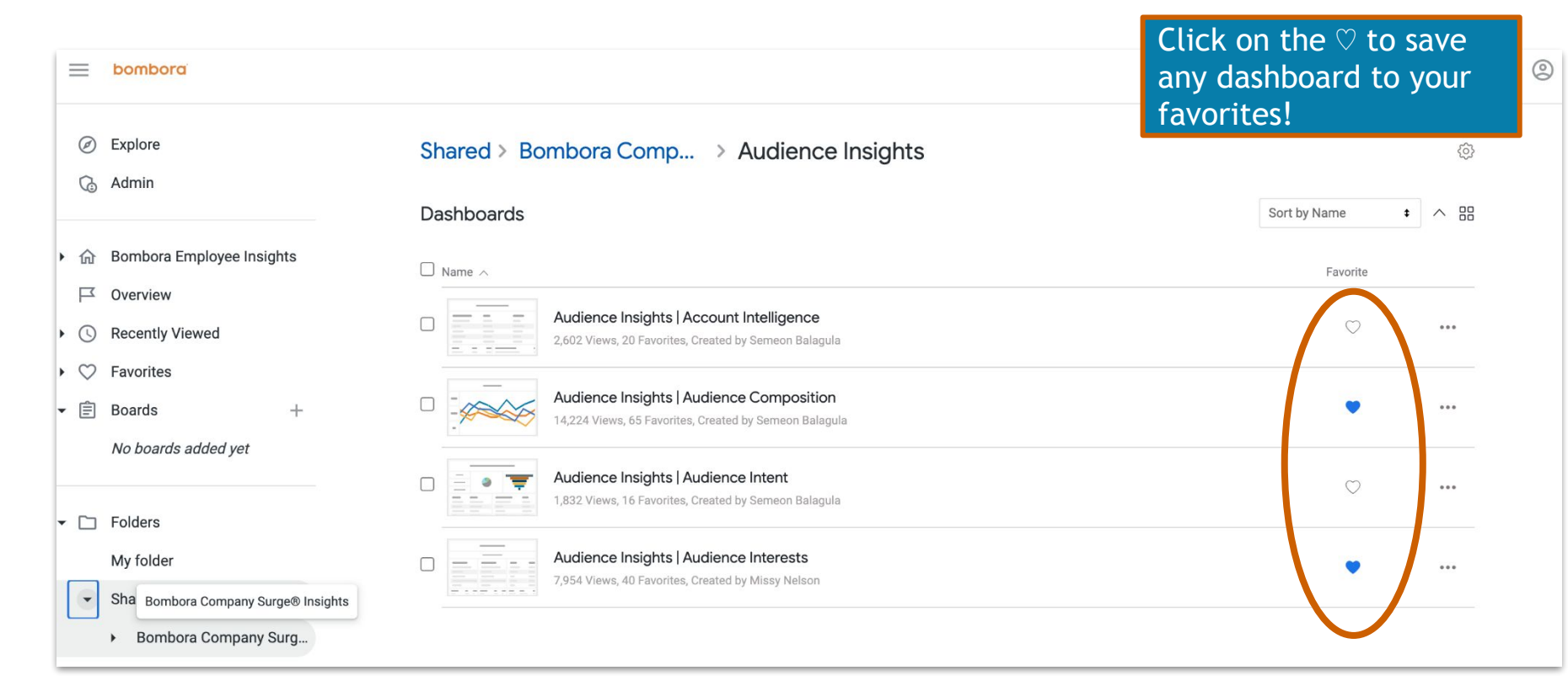

#### TIP: Within any view, you can minimize the sidebar.

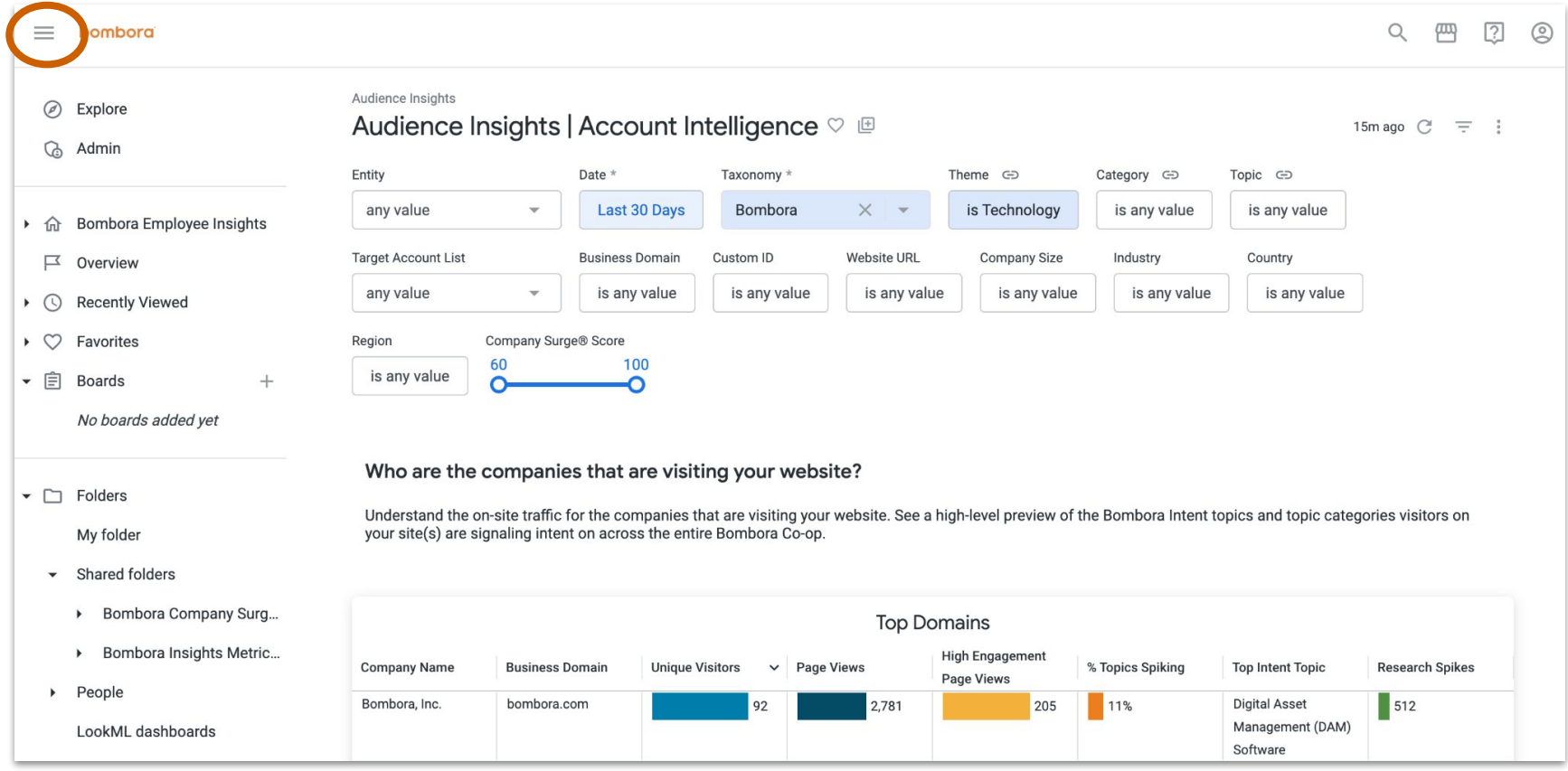

#### TIP: Upload target account lists

Upload lists of domains to utilize in all Insights dashboards by using the Bombora UI Target Account List Manager. By utilizing this tool, you can access these target account lists in Company Surge Reports or Insights views at any time. You can also delete and edit the name of the list.

#### *How to Use the Tool:*

- 1. Navigate to the Admin section of your Bombora UI account.
- 2. Click the dropdown and select, "Manage Target Account Lists".
- 3. Click the orange button to upload a fresh list to the manager.
- 4. To create your new target account list, the tool will prompt you to upload a CSV or XLSX file with a list of your target business domains.
- 5. When you navigate back to a Market Insights, you will be able to find the saved list in the Target Account List filter.

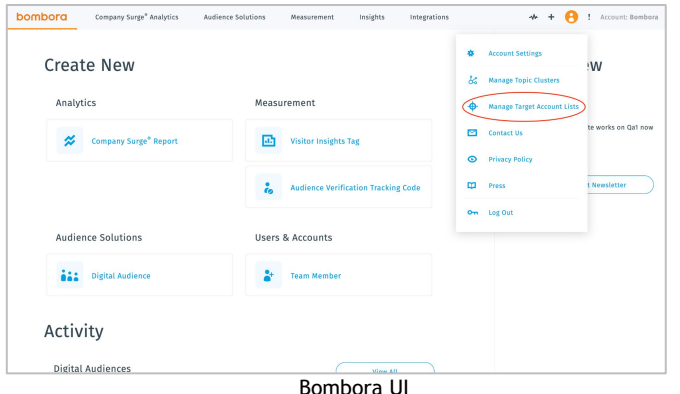

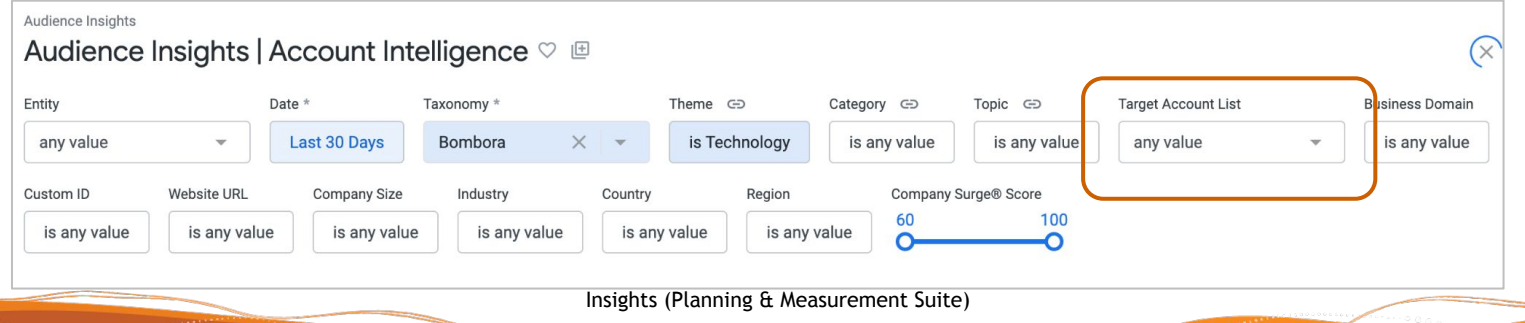

#### TIP: Upload target account lists (cont'd)

Best Practices for Uploading a List:

- Upload your file in either .csv or .xlsx format
- The organization's root domain must be in the first column of your file
- Include the header of Column A as "Domain"
- If your target account list only includes business names, you can file a ticket at <https://bombora.com/customer-support-forms/>to have your business names translated to domains
- Download a sample template for the correct formatting found at the top of the Target Account List Manager page

#### Now, let's take a closer look at navigation and filters once you open the dashboards

# Dashboard general navigation and filters

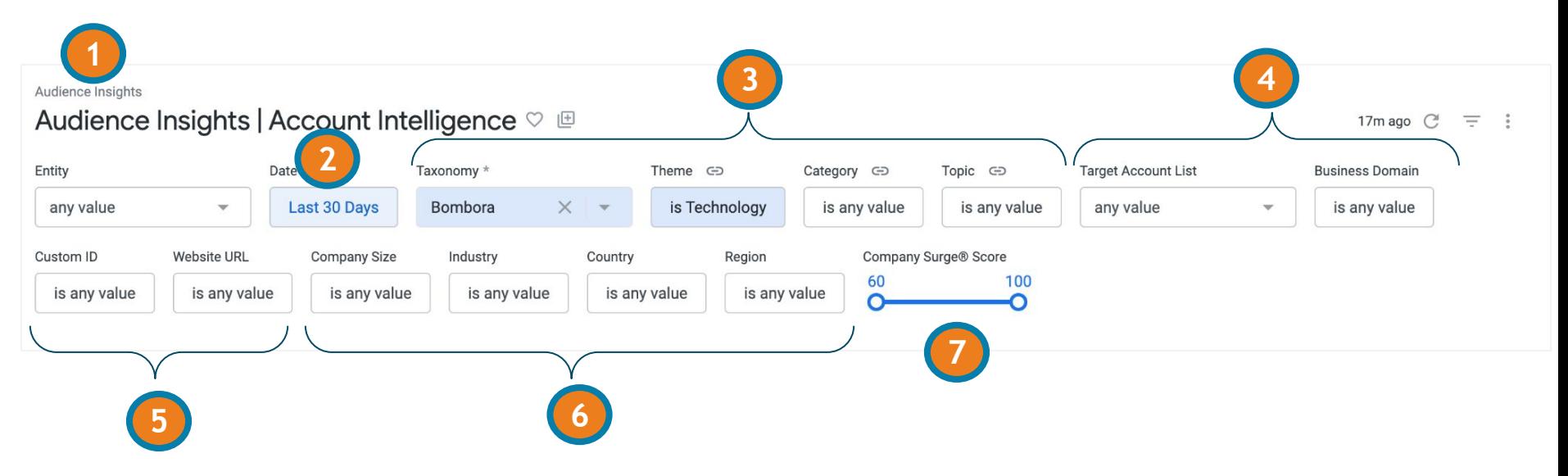

- 1. Takes you back to that folder of dashboards
- 2. Date range filter
- 3. Topic & taxonomy filters
- 4. Target market filters
- 5. Filter by specific website(s) vs. all data for your entire portfolio
- 6. Filter by specific firmographic or demographic attributes.
- 7. Toggle the Company Surge score

#### How to use the **Target Account List** filter

*Use the Target Account List filter to see traffic from specific companies that you've loaded to the Bombora UI through the Target Account list manager.* 

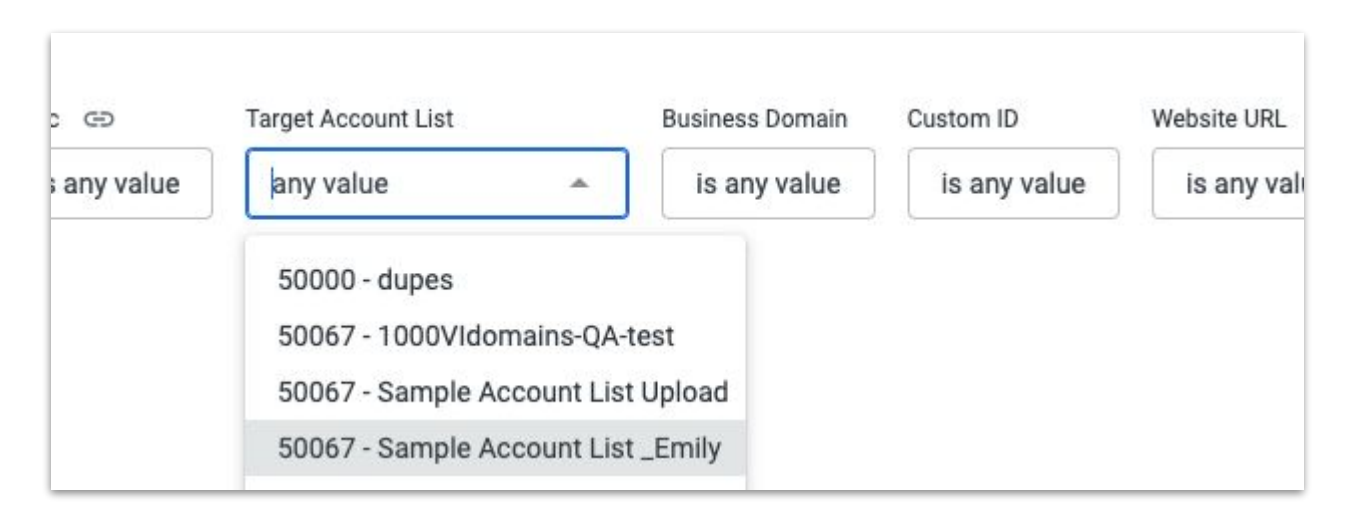

#### **TIPS:**

- **1. Type in key words in the list name to easily find the TAL you are searching for.**
- **2. You can also use a TAL plus filter further within the list in the view by using the domain filter. (See the next slide.)**

#### How to use the Business Domain filter?

#### *Use the Business Domain filter to see traffic from specific companies*

➔ **INCLUDE** a specific list of companies by filtering **'is'** and type in OR cut/paste your list of domains

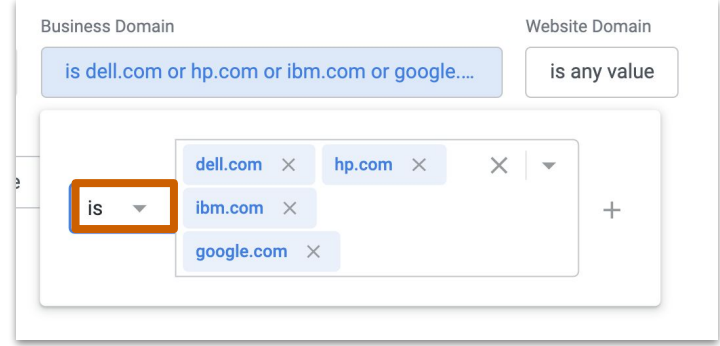

*Pro tip! Use 'contain' and 'doesn't contain' filter to include/exclude a group of domains that share words in their name - i.e., university or college*

➔ **EXCLUDE** a list of companies, such as your own by filtering **'is not'** and type in or cut/paste your list of domains

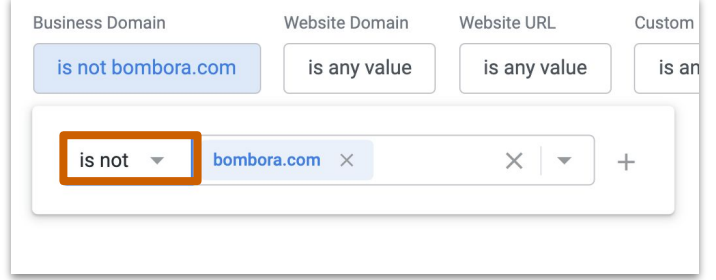

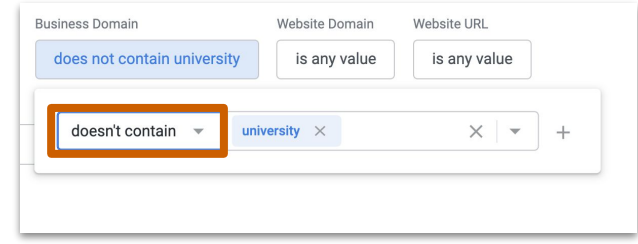

#### How to use the Website Domain filter?

*Use the Website Domain filter to look at specific website within your organization*

➔ To look at data for a **specific site** in your portfolio type in that website with the **'is'** filter. This will include only results for that website

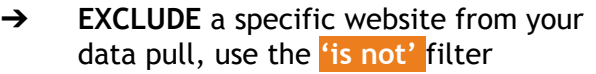

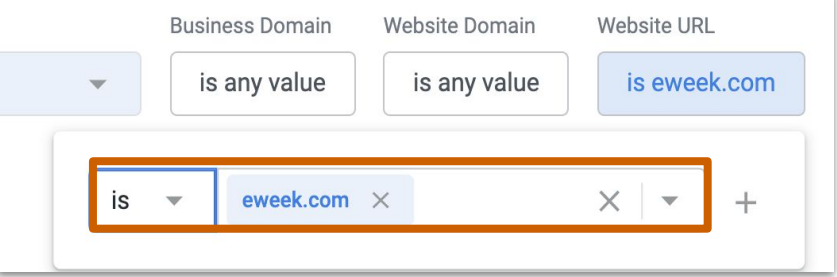

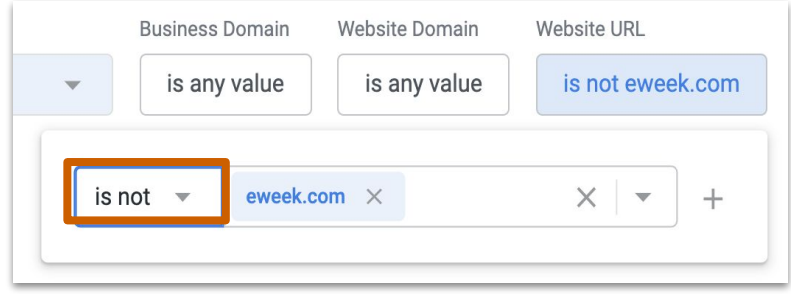

## Dashboard general navigation and filters

Audience Insights

#### Bombora | Audience Insights | Audience Composition  $\heartsuit$

C  $\equiv$  $\frac{1}{2}$ 

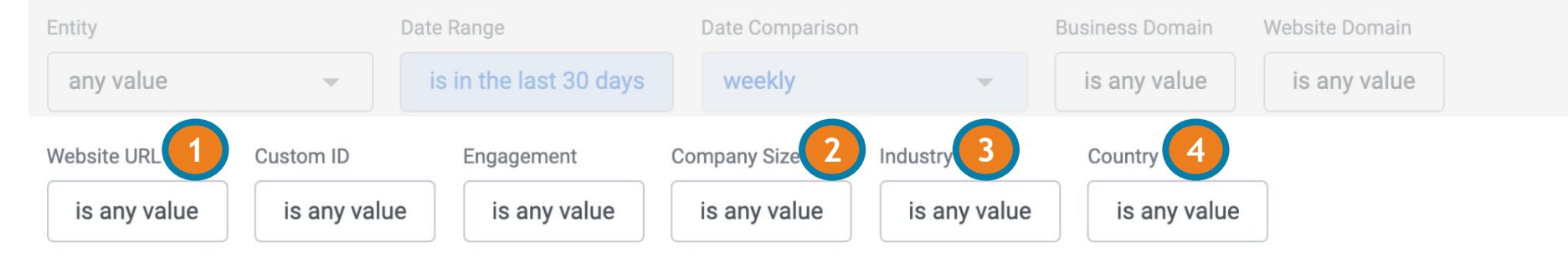

- 1. Filter to a single URL or group of URLs based on a specific word
- 2. Filter by Company Size
- 3. Filter by Industry (includes sub-industries)
- 4. Filter by Country

#### How to use the Website URL filter?

#### *Use the Website filter to look at data for a specific URL or group of URLs*

➔ Use the **'is'** filter AND pull data for a single URL or group of URLs by copying and pasting into the box

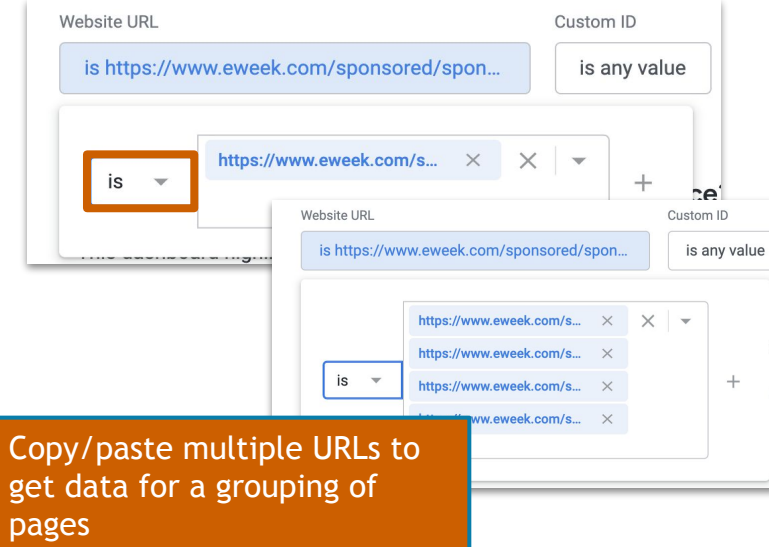

➔ Use the **'contains'** filter to find all pages that have the same word in the URL string

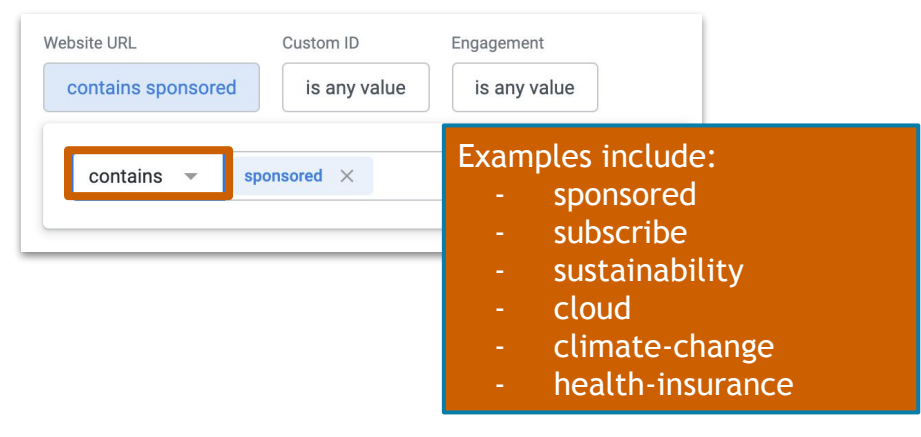

*Pro tip! Use the 'contains' filter to pull data for a site section.*

## Using firmographic filters in the top navigation

➔ Use the **'is'** filter on the top navigation to include data on specific **sub-industries**, **company sizes** and **countries**

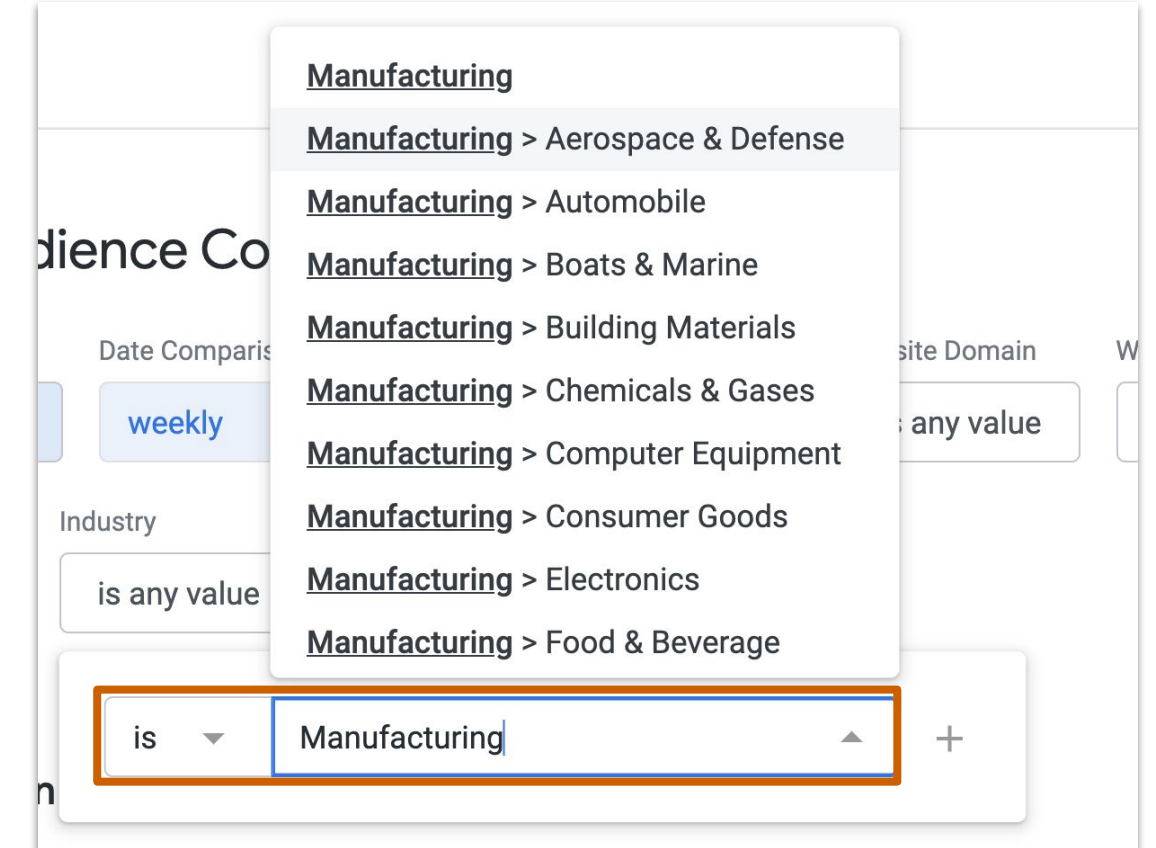

# **Filtering Company Surge by Geography**

#### Market Insights

**In Market Insights, you can filter by where the Company Surge for an account is predominantly taking place. You can only choose 1 score at a time.**

**TIP**: A business might be showing Surge in a specific location, but not across all locations - and vice versa. Keep in mind that Company Surge is acceleration of research at the account level, so depending on the location, the acceleration may be higher and therefore showing Intent.

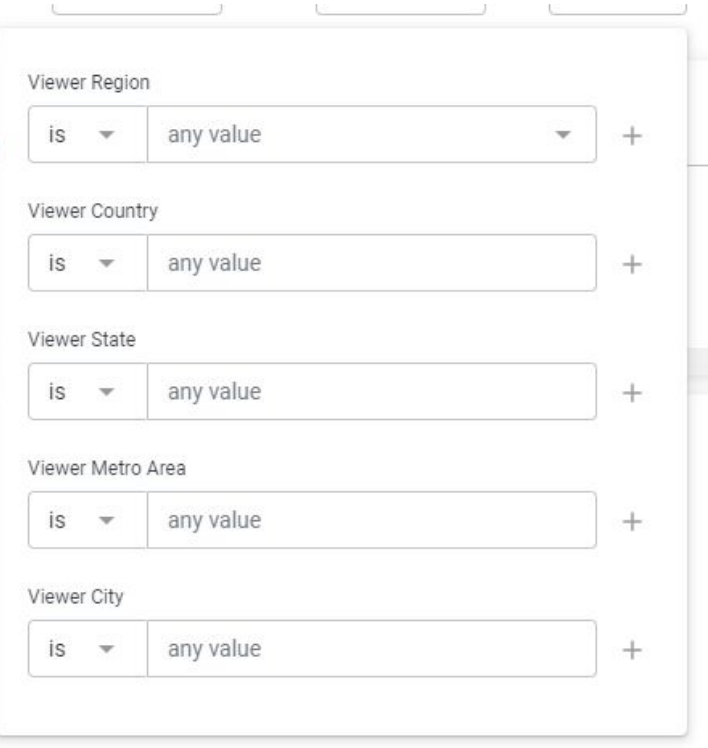

## Filtering by Geography of the Device

### Campaign Insights: Campaign Reach

Campaign Insights

 $Q_{\text{source}}$  ,  $Q_{\text{source}}$  ,  $Q_{\text{source}}$  ,  $Q_{\text{source}}$ 

**In the Campaign Reach module within Campaign Insights (which shows 1st party data against impressions from campaigns), you can filter by the location of the viewer's device is when the** 

**impression was served.** 

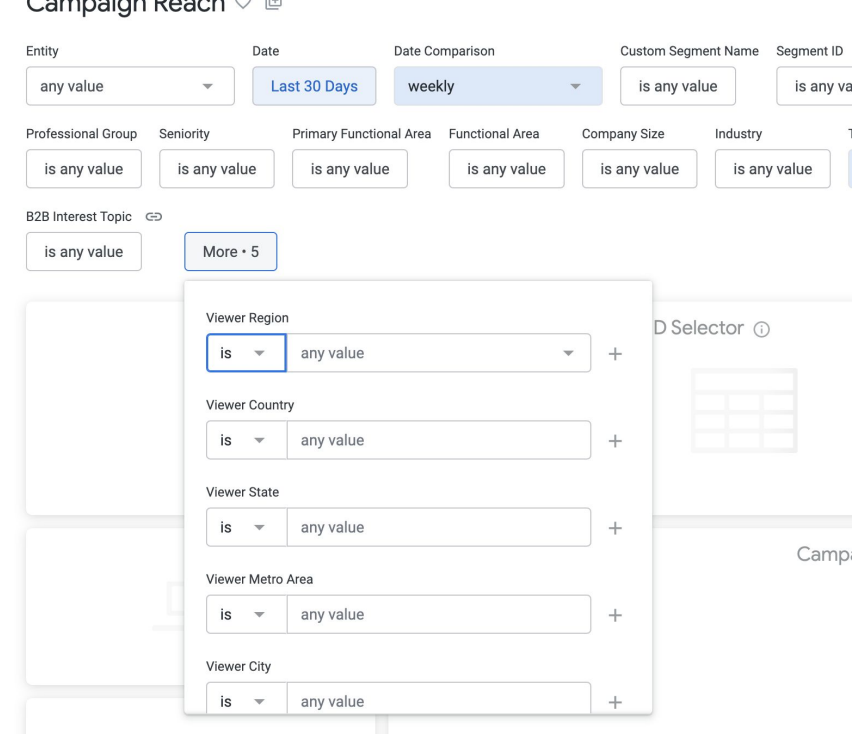

#### Audience Insights: Audience Composition

**In the Audience Composition module in Audience Insights (which shows 1st party data), you can filter by where the viewer's device is located.**

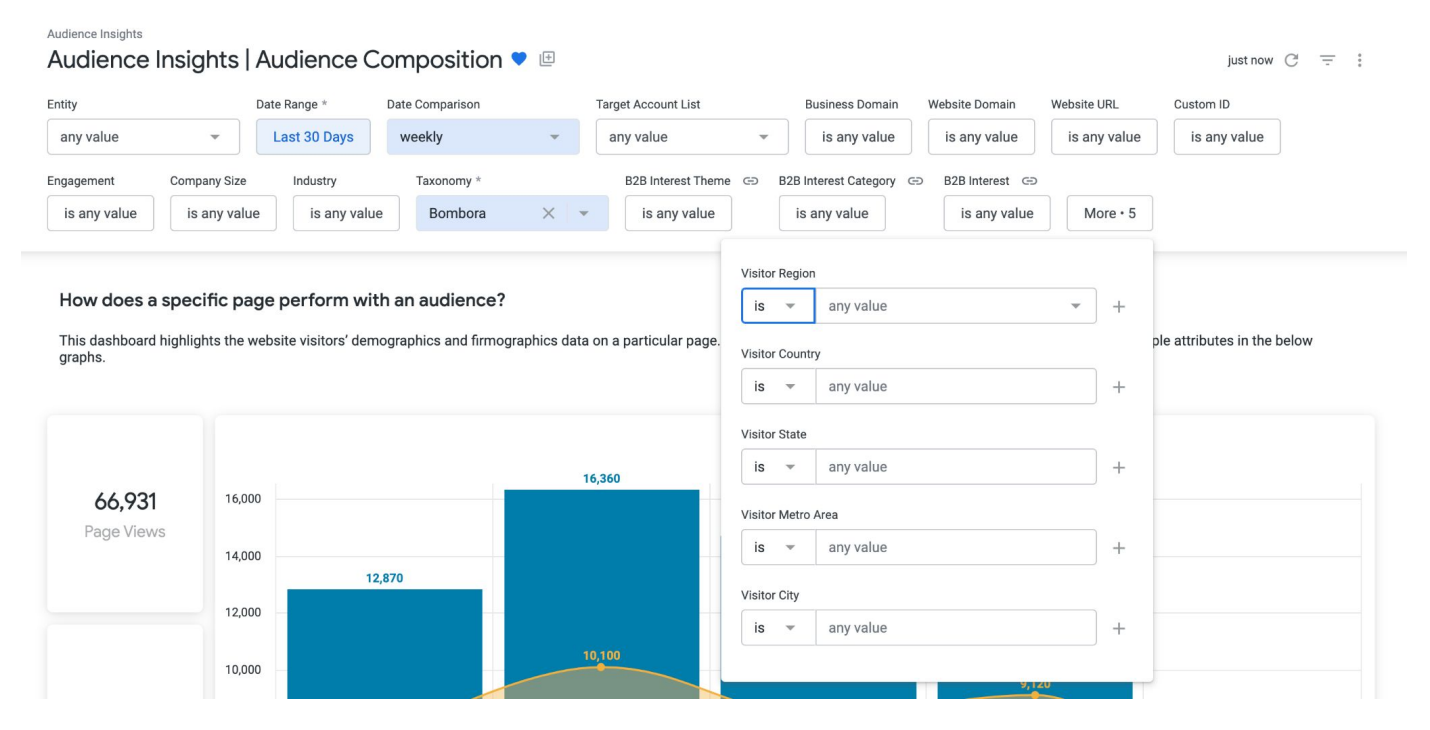

#### NOTE: Geolocation Profile data before 12/1/22

**Due to an update to our location tables, we were not able to collect State, Metro or City profile geolocation data before 12/1/22. Therefore, setting the date filter to include dates before 12/1/22 will result in missing data.**

**We recommend customers do not reference the tiles that include geolocations ("Known State," "Known Metro," or "Known City") in these two dashboards for dates before 12/1/22 or a timeframe that spans before 12/1/22.**

# How to refine your results

#### Each dashboard can be further refined by clicking into a selection. The dashboard will automatically refresh with only data from the selection.

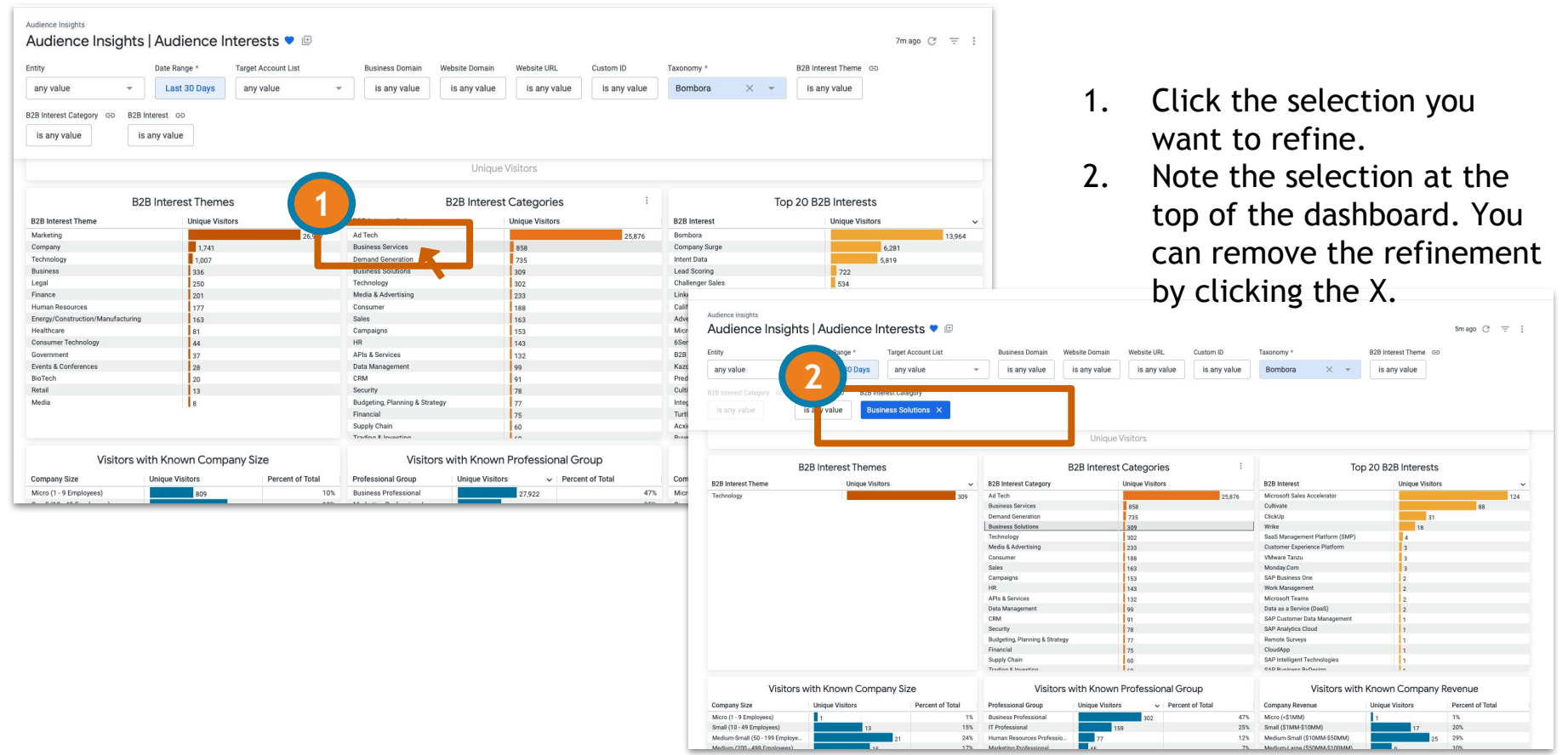

#### Click multiple attributes within the same table

#### Hold 'Command' (Mac users) or Hold 'Control' (PC users) and click to filter to more than 1 attribute in the same table

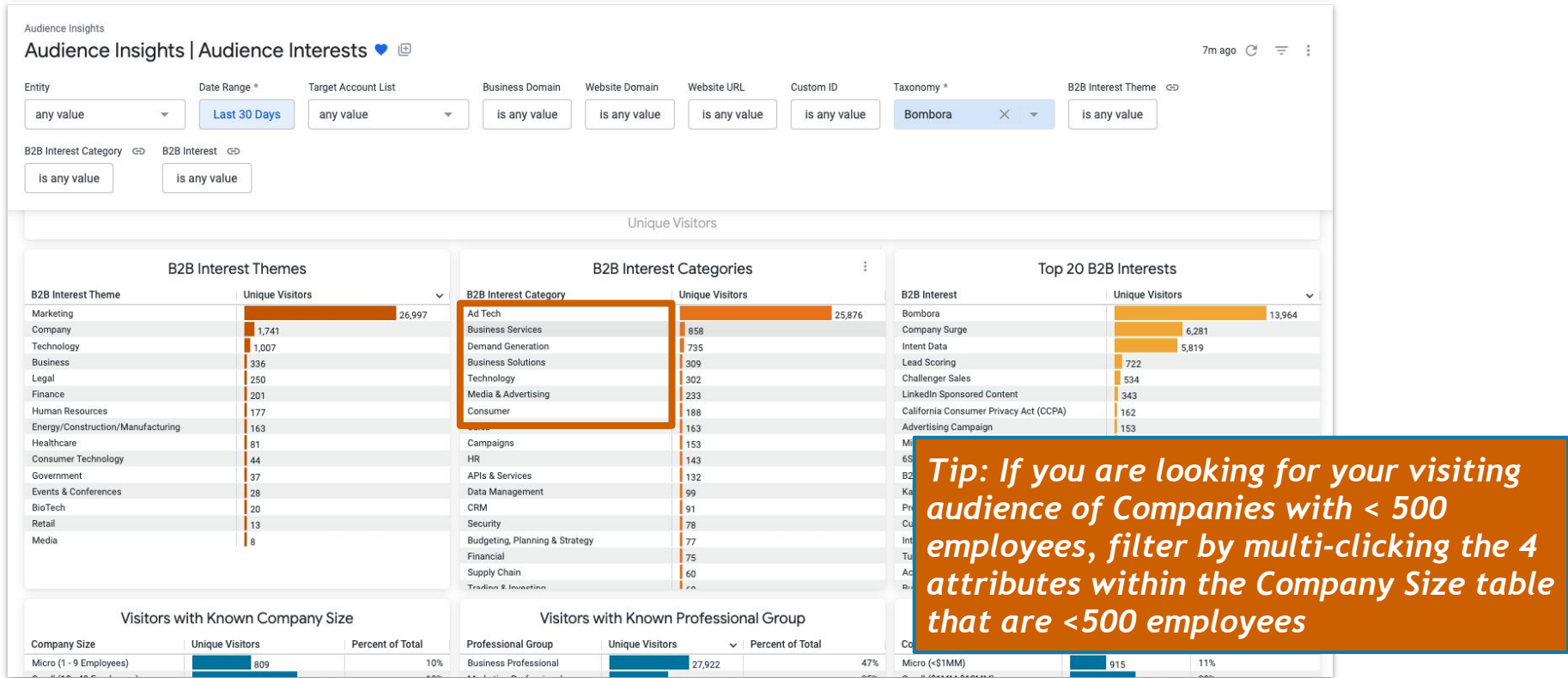

#### See Intent by Sub-Industry

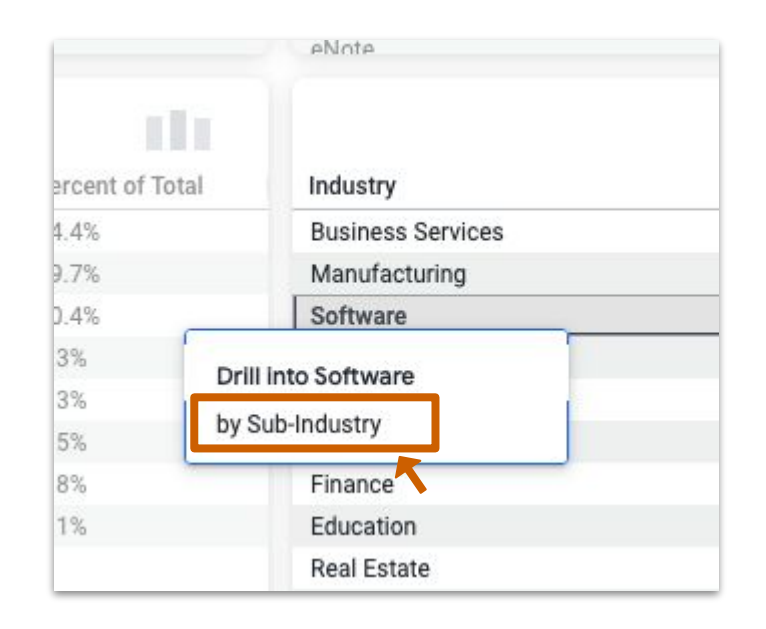

- 1. Right-click the Industry you want to refine.
- 2. Click "by Sub-Industry"
- 3. A pop up window will appear and load the bar chart for sub-industry intent.

#### How to refresh, download and share data

#### Refresh data

Click the refresh button in the upper right corner to update the dashboard whenever you make changes

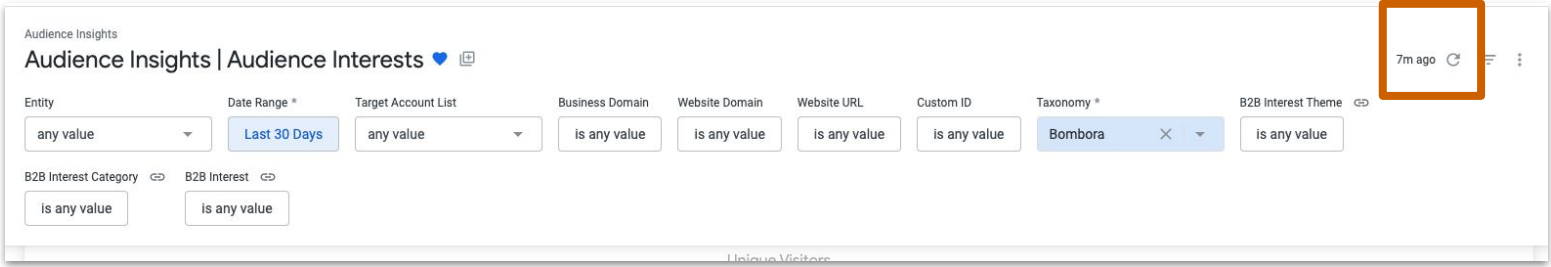

#### Download data - entire dashboard

Right click the 3 vertical dots in the right hand corner and select 'Download'

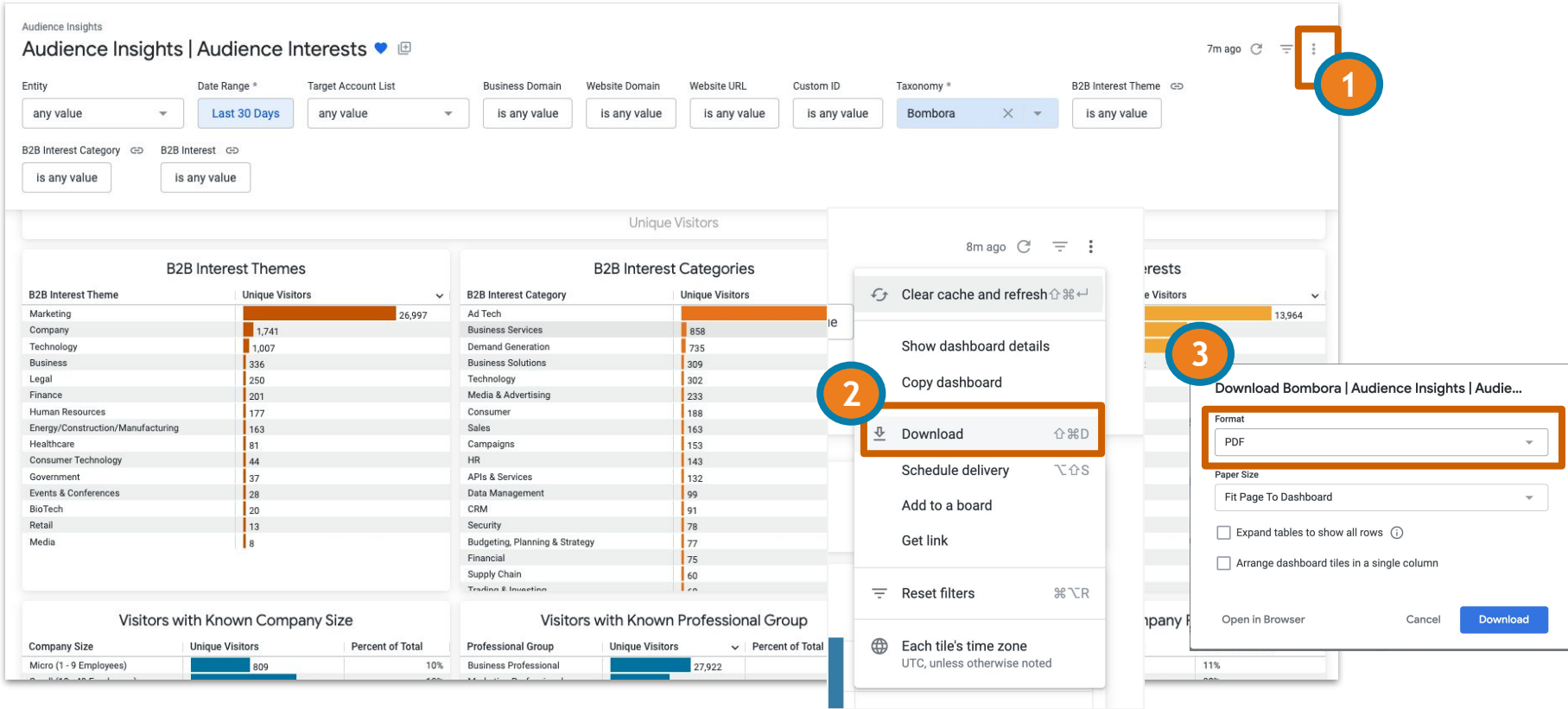

#### Download data - individual tables

Right click the 3 vertical dots in the right hand corner of each table and select 'Download data.' You can then select your preferred format

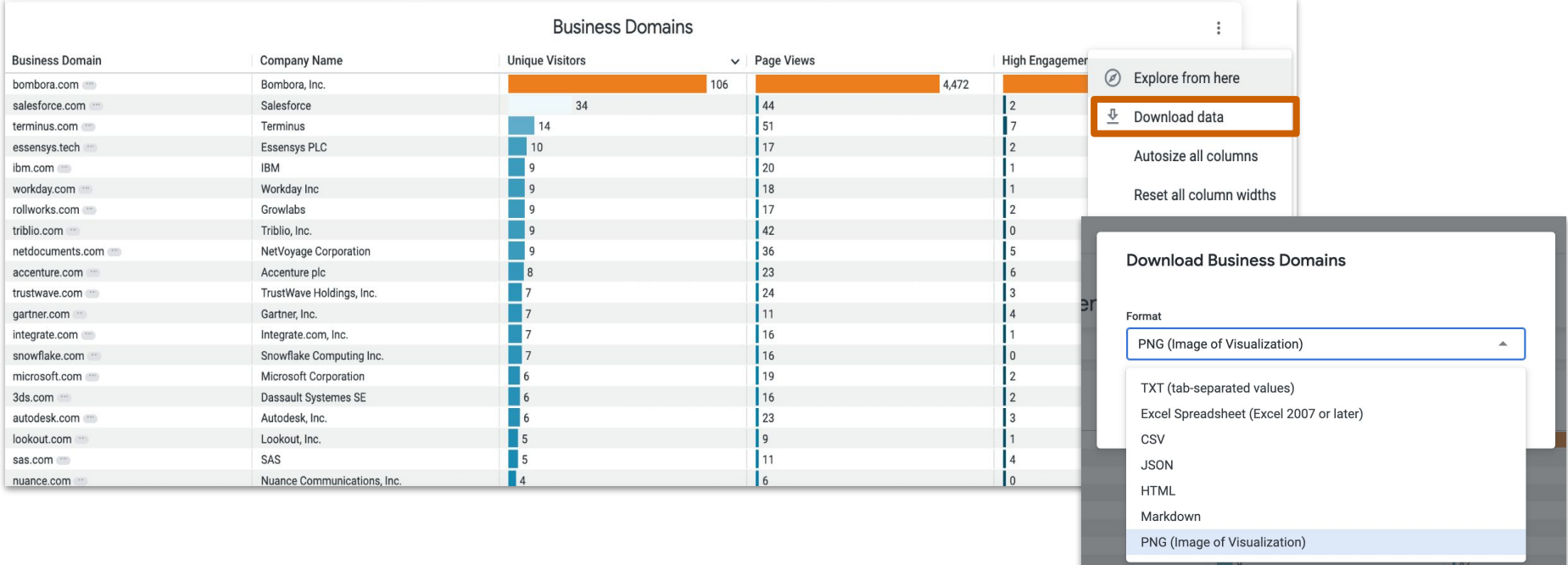

#### Share data

Right click the 3 vertical dots in the right hand corner and select 'Schedule delivery' Customize your frequency and choose who to share your report with by entering emails

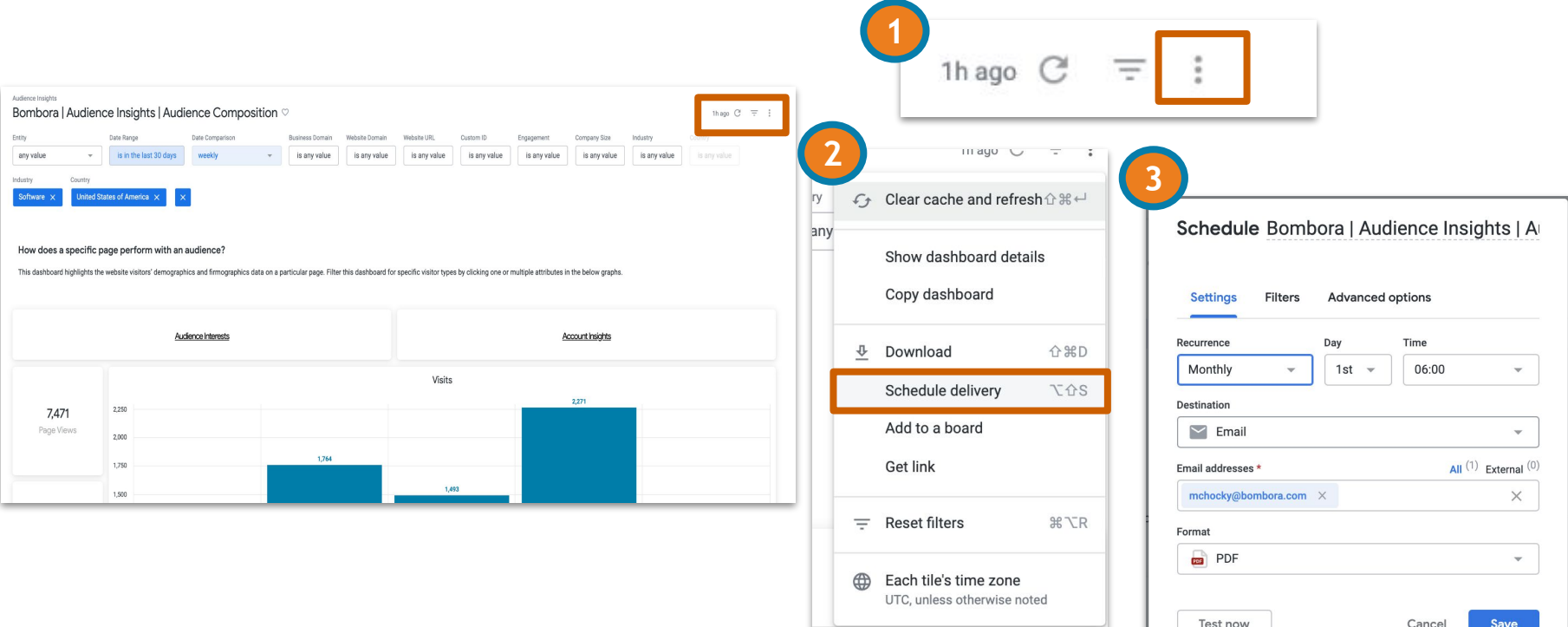

# Surf's up. Let's take off.

[coop@bombora.com](mailto:coop@bombora.com)

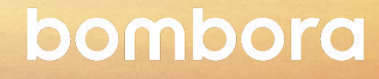